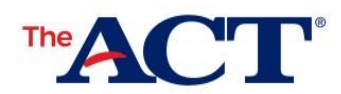

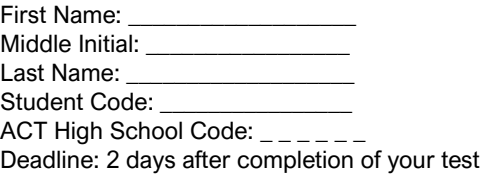

## **MyACT Non-Test Information: Instructions for Students**

Prior to the deadline above: Log in to MyACT and complete your non-test information to send your scores—free of charge—to four score recipients (colleges or scholarship agencies you choose). You can log out and return any time prior to the deadline noted above. After the deadline above: Changes may not be reflected on your score report or reported to your score recipients.

## Take the following steps prior to completing your non-test information:

- Verify your name: If your name is not printed at the top right of this page, contact your school test coordinator to get your personalized form. *Note: Don't worry if your last name is shortened on this form. Only the first 16 characters of your last name are used on this form to match to your MyACT profile.*
- Get the guide: If you did not get a copy of *Taking the ACT - State Testing and District Testing,* contact the test coordinator to get one. The guide contains the ACT *Terms & Conditions* [\(act.org/content/dam/act/unsecured/documents/Terms-and-Conditions.pdf\)](http://www.act.org/content/dam/act/unsecured/documents/Terms-and-Conditions.pdf) and *Privacy Policy* [\(act.org/privacy\)](http://www.act.org/privacy). The non-test questions you will be asked (e.g., about your background and interests) are available at [act.org/myactprofile.](https://www.act.org/myactprofile) Review these resources prior to test day with your parent or legal guardian.
- Use your transcript: Have your high school grades and courses on hand to complete Step 3, below.
- Review the resources: Visit the Information for Examinees webpage at [act.org/info-for-examinees](http://www.act.org/info-for-examinees) for MyACT resources, including a user guide for MyACT.

## Complete Your Non-Test Information

- 1. Log in to [myact.org:](https://www.myact.org/)
	- A. If you *have* a MyACT account: Enter your email address and password. Select Sign In. *If you*  already have an account, do not create a new account. If you create a new account, you may not *be able to access your scores.*
		- $\Box$  Your last name on your account must match what is listed at the top right of this page. (To update your name on this page, contact your school test coordinator. For help with updating your MyACT account, contact ACT at [act.org/content/act/en/contact-act.html.](https://www.act.org/content/act/en/contact-act.html))
	- B. If you *do not have* a MyACT account: Select Create MyACT account, and then I'm new! Let's get started. Follow the on-screen instructions to create and log in to your account.
		- $\Box$  Once you have created your account, you will be sent a Verification Code by text or email. You have 24 hours to use it. (There will be a few more questions to answer before moving to Step 2.)
- 2. Student Code: Select the Enter Student Code button on the right of the screen. Carefully enter your student code, shown at the top of this page, checking for accuracy. Select Submit Code.
- 3. Non-Test Information: Follow the on-screen instructions to provide your: a) demographic information; b) high school resume; c) college plans; and d) score recipients. *Note: Non-test information questions are optional unless noted*.
- 4. Agreement: At the end of the non-test section, review and agree to the ACT *Terms and Conditions*. After submitting, return to the dashboard of your MyACT account.
- 5. Confirmation: You will get one of two pop-ups, depending on whether you entered college codes or not. To ensure that you will be able to access your scores, make note of your ACT ID (located under your name), your username and password, and Log Out.